# **Съдържание на ръководството за работа с Chromecast**

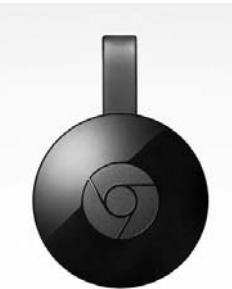

- 1. Съдържание на кутията 2. Свързване на Chromecast към телевизор
- 3. Настройка на Chromecast
- 3.1 Настройка на Chromecast от Windows
- 3.2 Настройка на Chromecast от Android телефон или таблет 3.3 Настройка на Chromecast от iPhone или iPad
- о 3.4 Настройка на Chromecast от Mac OS и OS X<br>4 Отстраняване на проблеми за Chromecast и често за
- не на проблеми за Chromecast и често задавани въпроси
- 5. Съвети за Chromecast

# **1. Съдържание на кутията**

Като отворите кутията, ще намерите следните компоненти:

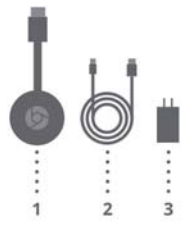

не е ръководство за Chromecast и това е причината, поради която написахме онлайн ръководство за Chromecast, за да ви помогне да настроите вашия Chromecast.

**Връщане към съдържанието на ръководството за Chromecast.** 

# **2. Свързване на Chromecast към телевизор**

За настройка на Chromecast, трябва да свържете Chromecast към телевизора. Може да следвате следните стъпки:

### **Стъпка 1: Заредете Chromecast.**

Включете единия край (по-малкия, микро USB) на захранващия USB кабел във вашия Chromecast, а другия му край- в предоставения захранващ адаптер. След това включете захранващия адаптер в близък контакт.

Може също да използвате USB порта на вашия телевизор за зареждане на Chromecast, но е препоръчително използването на включения в комплекта адаптер.

# **Стъпка 2: Свържете Chromecast към телевизор**

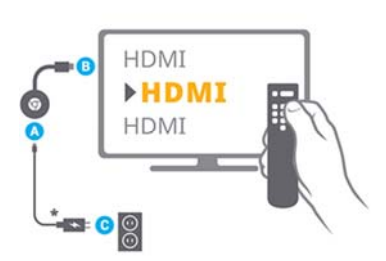

Включете Chromecast в някой HDMI входен порт на вашия телевизор. Ако съответното място за включване е прекалено тясно или прекалено широко, може да използвате включения HDMI удължител.

Ако всички HDMI портове са вече заети, може да използвате HDMI сплитер или HDMI превключвател (прочетете отстраняване на проблеми за Chromecast). За първоначалната настройка използвайте HDMI порт директно от телевизора.

**Стъпка 3: Превключете към правилния HDMI източник** 

- 1. Chromecast HDMI донгъл
- 2. Захранващ USB кабел
- 3. Захранващ адаптер

#### **Chromecast HDMI донгъл**

Chromecast HDMI донгълът трябва да бъде включен към HDMI порта на вашия телевизор. Той се захранва чрез предоставения USB кабел. Може да използвате предоставения захранващ адаптер или USB порта на телевизора за захранване на донгъла.

Chromecast HDMI донгълът трябва да се свърже със съществуваща WiFi мрежа, за да поддържа видео от интернет към телевизора или браузъра Chrome от поддържания компютър или лаптоп.

Chromecast може да се контролира от всички поддържани устройства в същата WiFi мрежа например от смартфони, таблети или компютри. Няма дистанционно управление за Chromecast.

# **Захранващ USB кабел**

Захранващият USB кабел се използва за осигуряване на захранване за Chromecast.<br>Единият му край (по-малкият, микро USB) се включва към Chromecast, а другият<br>(нормален USB)- или към USB порта на вашия телевизор или към пред  $\frac{1}{3}$ зах ранваш алаптер.

#### **Захранващ адаптер**

Не е задължителен за използване, но може да се комбинира със захранващия USB кабел, ако вашия телевизор не разполага с USB порт.

Понякога USB портът на телевизора може да не успее да осигури достатъчно количество захранване. За първоначална настройка е препоръчително да използвате захранващия адаптер.

### **HDMI** удължител

Използвайте HDMI удължителя по желание. Той е полезен, когато Chromecast не се побира директно във вашия телевизор. HDMI удължителят може да се използва и за подобряване на вашия WiFi прием. Може да видите съобщение на екрана на телевизора, което препоръчва използване на разширителя.

HDMI удължителят трябва първо да бъде свързан към телевизора, а след това към Chromecast.

### **Брошура с информация за продукта**

Тази брошура дава кратко представяне на съдържанието в кутията, както и информация за гаранцията и безопасността. Моля, прочетете я преди използването на Chromecast.

 $\overline{2}$ 

Ако HDMI източника е настроен правилно, трябва да виждате екрана за настройка на Chromecast на телевизора, както е показано по-долу. Инструкцията за инсталиране се чете като:

Настрой ме

1

3

На вашия лаптоп или телефон, посетете, google.com/chromecast/setup/

Името за настройка е "ChromecastXXXX"

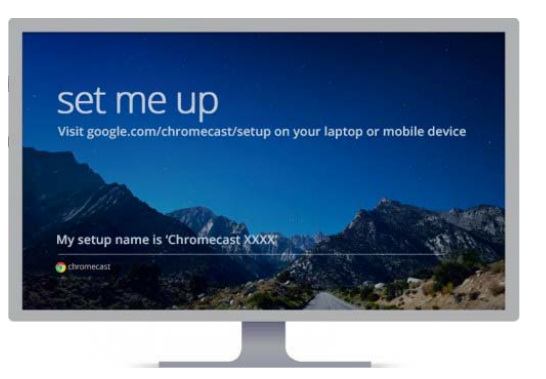

Ако на телевизора не се показва този екран, обикновено това означава, че не сте избрали правилния източник. Намерете бутона за източник от дистанционно управление на вашия телевизор (обикновено той е до бутона на захранването) и го натиснете, за да изберете правилния източник.

### **Връщане към съдържанието на ръководството за Chromecast.**

### **3. Настройка на Chromecast**

Преди да използвате Chromecast, трябва **еднократно** да настроите вашия Chromecast. Chromecast настройка може да се направи чрез Android или iOS телефон, таблет, Mac, Windows или Chromebook Pixel компютър.

След като настройката на Chromecast е завършена, може да прехвърляте устройството между всички поддържани устройства, без да се налага да го отново. Тогава<br>единственото изискване е, че вашего устройство и Chromecast трябва да са свързани<br>към една и съща мрежа (към същия рутер). Chromecast поддържа 2.4 b/g/n. 5 GHz НЕ се поддържа.

За рутери с двойна връзка вашето устройство може да се свърже с 5GHz; докато Chromecast се свързва с 2.4 GHz.

Преди да започнете процеса на настройка на Chromecast, уверете се, че устройството, което ще използвате за настройка, е свързано към безжична мрежа. По-къ Chromecast ще се присъедини към същата мрежа. След като посетите www.google.com/chromecast/setup от устройство, което е с операционна система:

- Android Gingerbread 4.1 & по-нови
- iOS7.0 & по-нови
- Windows 7 & по- нови OS X 10.7 & по- нови
- Chrome OS (Chromebook Pixel на Chrome 28 & по-нови),

следвайте инструкциите на екрана, за да завършите процеса на настройка на  $Chromec$ 

Ако Chromecast е настроен правилно и телевизора е на правилния входен източник, ще видите началния екран (Home Screen) на Chromecast и името на вашата Wi-Fi мрежа в долния ляв ъгъл (виж изображението по-долу).

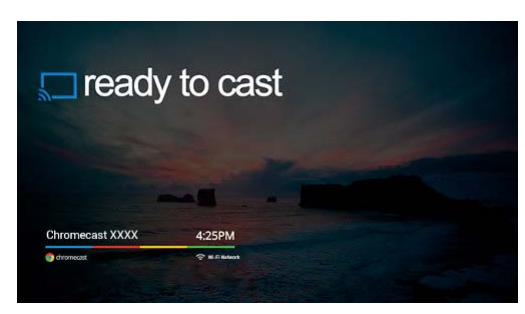

#### Моля прочетете индивидуалните Chromecast инструкции за:

- 3.1 Настройка на Chromecast от Windows компютър 3.2 Настройка на Chromecast от Android телефон или таблет
- 3.3 Настройка на Chromecast от iPhone или iPad
- 3.4 Настройка на Chromecast от Mac OS и OS X

#### **Връщане към съдържанието на ръководството на Chromecast.**

**3.1 Настройка на Chromecast от Windows PC** 

Може да намерите приложението директно в Google Play магазина или на: https://play.google.com/store/apps/details?id=com.google.android.apps.chromecast.app

Или посетете: http://www.google.com/chromecast/setup

# **Стъпка 3: Стартиране на приложението Chromecast за Android.**

След като приложението се стартира, то ще търси автоматично Chromecast устройства в диапазона си. Изберете от списъка Chromecast устройството, което искате да настроите и следвайте инструкциите на екрана, за да завършите настройката. Другите стъпки са подобни на тези за компютър с Windows.

**Ако инсталирането е успешно, ще видите екрана "Готов за работа".**

#### **Връщане към съдържанието на ръководството за Chromecast.**

#### **3.3 Настройка на Chromecast от iPhone или iPad**

За да настроите Chromecast, използвайки вашия iOS телефон или таблет, трябва да инсталирате приложението Chromecast за iOS, което е достъпно за iOS устройства, работещи iOS 7.0 или по-нови.

**Стъпка 1: Уверете се, че вашия iPhone или iPad е свързан към WiFi мрежа.** 

# **Стъпка 2: Инсталирайте приложението Chromecast за iOS от iTunes.**

#### Може да намерите приложението директно в iTunes или<br>на: https://itunes.apple.com/en/app/chromecast/id68081977 necast/id680819774?mt=8

Или посетете: http://www.google.com/chromecast/setup

### **Стъпка 3: Стартиране на приложението Chromecast за iOS**

След като приложението се стартира, то ще търси автоматично Chromecast устройства в диапазона си. Изберете от списъка Chromecast устройството, което искате да настроите и следвайте инструкциите на екрана, за да завършите настройката. Другите стъпки са подобни на тези за компютър с Windows.

**Ако инсталирането е успешно, ще видите екрана "Готов за работа".**

**Връщане към съдържанието на ръководството за Chromecast.** 

### **3.4 Настройка на Chromecast от Mac OS и OS X**

За да настроите Chromecast на Mac, следвайте стъпките за Windows. Изискването е, че имате нужда OS X 10.7 или по-нові

**Връщане към съдържанието на ръководството за Chromecast.** 

Ако използвате Windows 7 или Windows 8, изпълнете следните стъп

### **Стъпка 1: Уверете се, че вашият компютър е свързан към рутера чрез кабел или чрез безжична връзка.**

### **Стъпка 2: Инсталирайте Google Chrome.**

Chromecast работи само с браузъра Chrome. Така че, ако вашият компютър не разполага все още с него, изтеглете един от: https://www.google.com/intl/en/chro

Следвайте инструкциите за инсталиране на браузъра.

#### **Step 3**: **Изтеглете приложението Chromecast.**

Отидете до <u>https://cast.google.com/chromecast/setup,</u> запишете файла или го стартирате,<br>след като сте го изтеглили. Ако решите да запишете файла, трябва да щракнете два пъти върху него, за да започне процеса на инсталиране.

#### **Step 4: Стартирайте приложението Chromecast.**

След като приложението се стартира, то автоматично ще започне да търси устройството Chromecast.

Когато Chromecast е намерен, името на устройството ще бъде показано на вашия компютър. Ще видите на екрана "Готов за настройка на ChromecastXXXX".

### Посочете "**Продъжи**".

Сега проверете кода, показан на екрана на вашия телевизор, и този в приложението. Посочете **Това е моят код**, ако кодовете съвпадат.

След това ще бъдете поканени да предоставите информация за безжичната мрежа, която ще използва Chromecast. Следващия път Chromecast ще се свърже автоматично към тази мрежа.

**Ако инсталирането е успешно, ще видите екрана "Готов за работа".**

**Връщане към съдържанието на ръководството за Chromecast.** 

### **3.2 Настройка на Chromecast от Android телефон или таблет**

За да настроите Chromecast, използвайки вашия Android телефон или таблет, трябва да инсталирате приложението Chromecast за Android. Вашето Android устройство трябва да поддържа Android 2.3 или по-нови версии.

**Стъпка 1: Уверете се, че вашия Android телефон или таблет е свързан към WiFi мрежа.** 

**Стъпка 2: Инсталирайте приложението Chromecast за Android.**

# **4. Отстраняване на проблеми за Chromecast и често задавани въпроси**

# **В1. Не се показва нищо на екрана на телевизора.**

О1: Възможни причини:

- Забравили сте да включите телевизора. Включете го. Chromecast няма батерия. Проверете лампичката на вашия Chromecast. Тя трябва
- да свети или мига. USB портът на телевизора не осигурява достатъчно захранване за Chromecast.
- Цвета на LED лампичката трябва да е червен. Опитайте да включите Chromecast към адаптера от комплекта.
- Източникът на телевизора не е зададен към подходящия HDMI порт. Проверете опциите на източника от телевизора.
- Използвате стар HDMI превключвател или сплитер. Повечето от тях трябва да работят с Chromecast, но някои може и да не го правят. Опитайте да включите Chromecast директно към телевизора.

**В2. Моя компютър (лаптоп, смартфон, таблет...) не намира устройства, когато**  работи с приложението Chrome

О2: Възможни причини:

- Вашият компютър (лаптоп, смартфон, таблет...) не е свързан към безжичния
- рутер. Свържете вашето устройство към вашата домашна мрежа. Вашият компютър (лаптоп) използва кабелна връзка към рутера. **В повечето време, това НЕ е проблем**. Но някои рутери може да имат особени настройки за LAN и безжичен интернет. Опитайте безжична връзка.
- Вашият компютър не разполага с безжична карта. **Трябва да използвате компютър с безжични възможности.**
- Вашият компютър (лаптоп, смартфон, таблет...) използва 5GHz връзка. **В**  повечето време, това НЕ е проблем. Но някои рутери може да имат особени<br>настройки за тези две мрежи. Опитайте 2.4GHz безжична връзка.<br>• Вашият компютър (лаптоп, смартфон, таблет...) използва 802.11 AC връзка. **В**
- **повечето време, това НЕ е проблем.** Но някои рутери може да имат особени настройки за AC и b/g/n мрежа. Опитайте се да изключите AC във вашия рутер.

В3: Предстои да се добавя...

### **Връщане към съдържанието на ръководството за Chromecast.**

# **5. Съвети за Chromecast**

Съветите за Chromecast са вече сляти с <u>ръководствата how-to за Chromecast</u>. Там може<br>да намерите и още теми за използването на Chromecast.

5

6